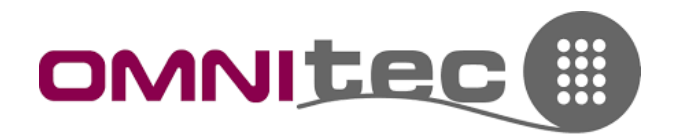

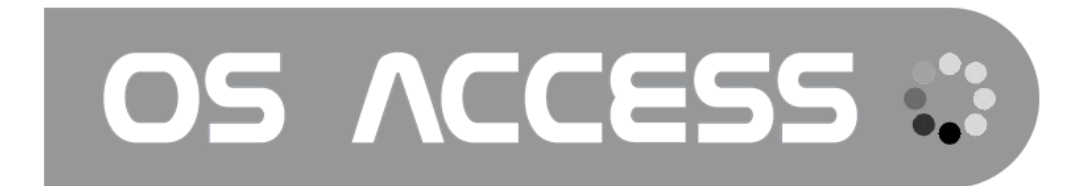

# Procedura per la creazione di tessere passepartout

OMNITEC SYSTEMS ITALIA

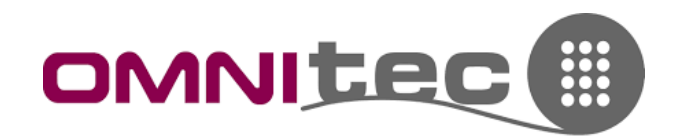

1. Dalla pagina principale del Software andare alla voce di menu "Staff". Verranno visualizzati tutti i dipendenti dell'Hotel per cui è stato generata una tessera o un accesso via smartphone

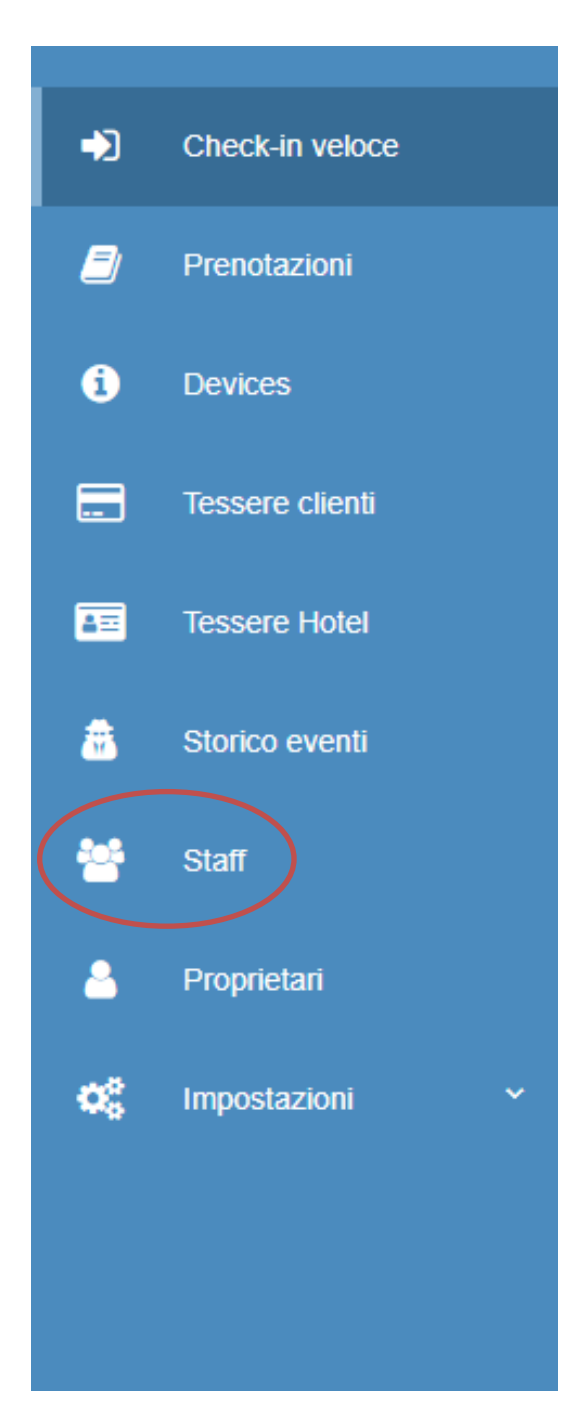

### OMNITEC SYSTEMS ITALIA

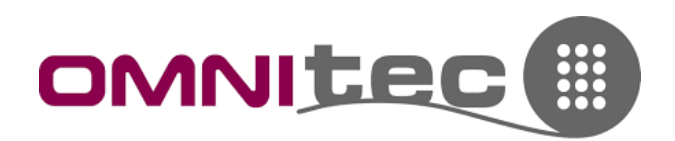

Da questa pagina è possibile generare una copia di un pass già esistente oppure generare un nuovo pass a un nuovo utente, che sia una cameriera o un receptionist, etc.

Poniamo l'esempio della creazione di un nuovo utente, Omnitec consiglia di codificare i pass con i nominativi dei possessori, perché i report delle aperture delle serrature identificheranno la tessera con questi nomi. In caso di pass generati tutti allo stesso utente, quindi, non si potrà risalire alla persona fisica che ha effettuato l'apertura della porta.

Creazione di un nuovo pass: cliccare sulla voce in alto a destra "Nuovo Utente"

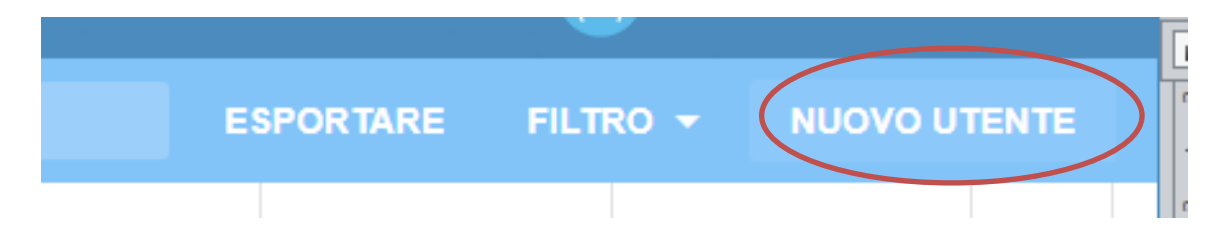

1. La pagina che ci viene proposta va compilata con i dati del nuovo utente; i dati obbligatori sono Nome e Cognome, gli altri sono facoltativi. Attenzione: se si vuole generare un codice di accesso per il telefono va inserita la mail.

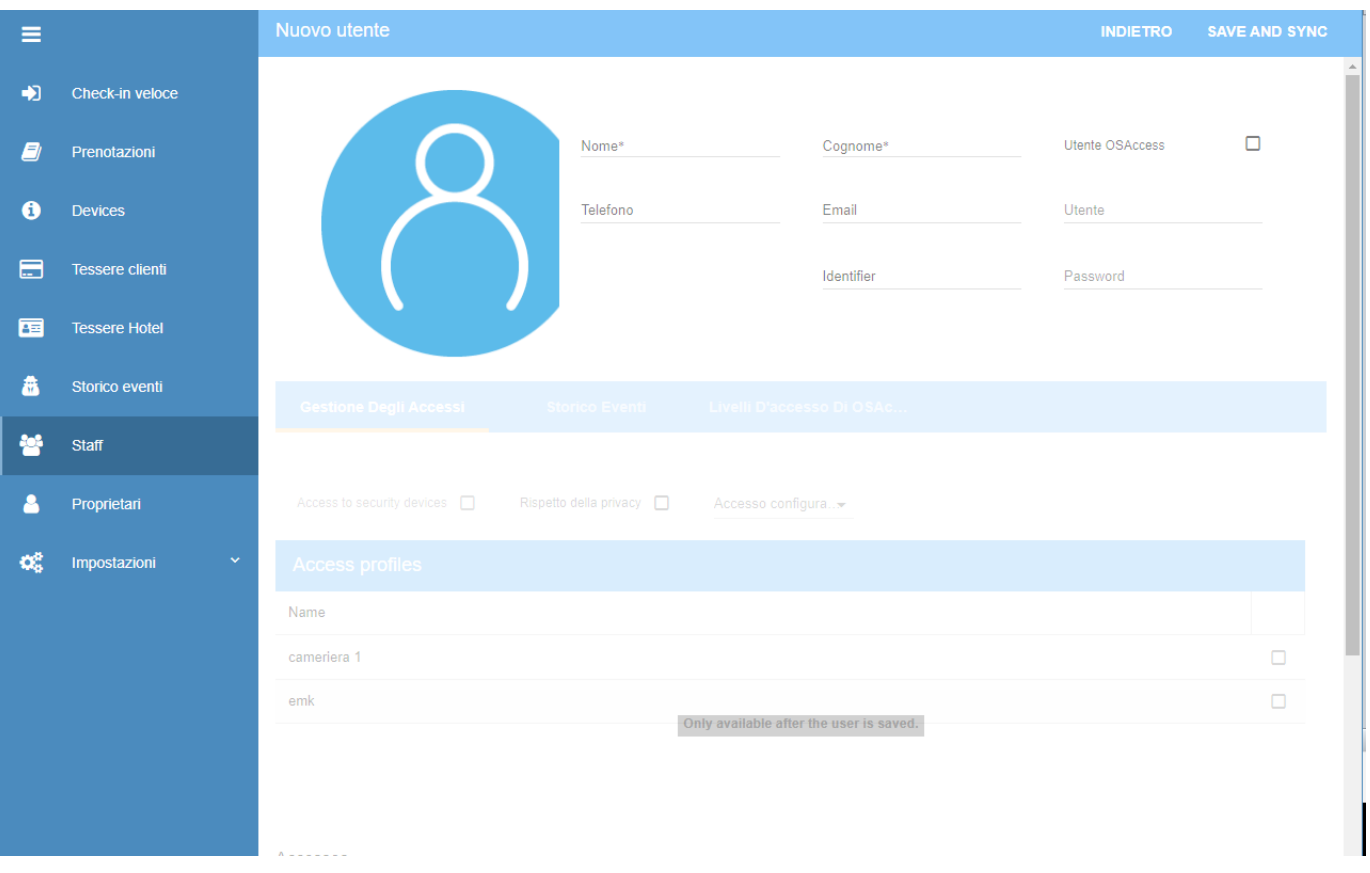

## OMNITEC SYSTEMS ITALIA

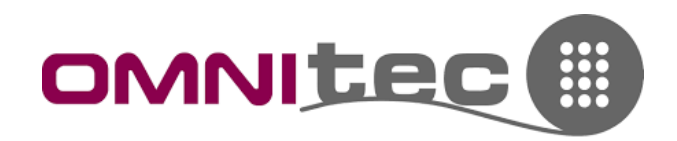

Spiegazione dei campi:

- Nome -> nome dell'utente
- Cognome -> cognome dell'utente
- Telefono -> non obbligatorio
- Email -> servirà in caso si voglia abilitare questo utente ad aprire le camere con lo smartphone
- Identifier -> una descrizione interna opzionale. Ad es. se si utilizza come nome e cognome "Cameriera" e "uno", qui si può scrivere la persona a cui è stato affidato quel pass
- Utente OSAccess -> mettendo questa spunta si può abilitare questo utente ad accedere al computer sul software OSAccess; in questo caso vanno compilati i campi Utente e Password. Questa opzione è consigliabile solo per le strutture che hanno una reception con più lavoratori, che quindi hanno ognuno il proprio utente del programma

Terminato l'inserimento di questi dati, va cliccato in alto su "Save and Sync". Il programma ritorna alla pagina con l'elenco degli utenti, va cliccato nuovamente 2 volte sull'utente appena creato e adesso ci vengono proposte nuove opzioni:

- Gestione degli Accessi -> da qui si abilita l'accesso alle camere
	- o Access to security device -> non toccare
	- o Rispetto della privacy -> se flagato, questo utente non potrà aprire le serrature quando il cliente ha girato il nottolino interno per la privacy
	- o Accesso configurazione -> impostare sempre per zone/piani
	- o Access profiles -> carica il profilo (tipo) dipendente che si è creato in fase di configurazione
	- o Accesso default zone -> definisce la zona cui si può accedere con quel pass (se si utilizzano più zone, altrimenti di default è l'hotel)
	- o Accessi predefiniti per piani -> definisce a quali piani può accedere quel pass (ad es. si può limitare il pass delle cameriere ai piani, una per piano e così via)
- Storico Eventi -> da qui si leggeranno le aperture effettuate da questo utente sulle camere (se effettuato precedentemente il download dello storico eventi tramite app UPKEY)
- Livelli d'accesso di OSAccess -> solo se l'utente ha un account per il programma, qui si decide cosa può fare sul programma (solo gestione chiavi clienti, gestione utenti, etc.)

# OMNITEC SYSTEMS ITALIA

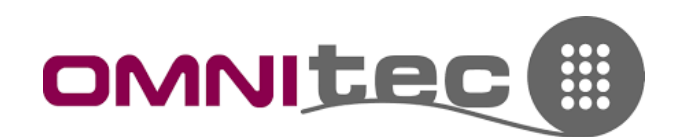

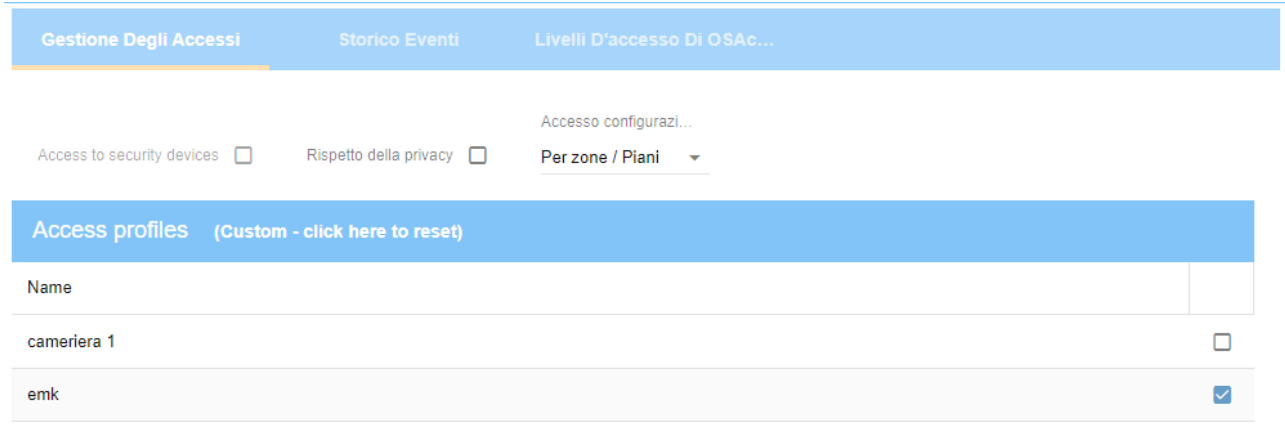

#### Accesses (Custom - click here to reset) Accesso default zone Accessi predefiniti per piani Descrizione Zone Descrizione  $\overline{\vee}$ Piano  $\overline{\vee}$  $\overline{1}$ 2 piano Example zone  $\overline{\vee}$  $p<sub>2</sub>$  $\overline{\vee}$ Example floor prova test  $\overline{\mathcal{L}}$  $\overline{1}$  $\overline{\vee}$

Una volta configurato l'utente, si clicca nuovamente su Save and sync, quindi si posiziona una nuova tessera sul codificatore e si clicca su "Codifica" in alto.

Il menu di codifica ha 2 opzioni:

- 1. Consentire l'accesso Upkey -> genera nome utente e password personali di quell'utente per l'utilizzo dell'app su smartphone (necessario aver inserito una email valida)
- 2. Genera tessera -> codifica una tessera fisica

Cliccando su "Genera tessera" si apre una finestra in cui vanno definiti alcuni parametri:

- Data di inizio -> proposta in automatico dal momento attuale, non modificabile
- Data di fine -> definire quando questo pass deve cessare la sua validità (data e ora)

Attenzione: le due opzioni di codifica sono diverse!

- 1. Generare e invalidare precedente -> crea una tessera, ma annulla i pass precedenti di questo utente. Questa opzione va fatta solamente in caso di smarrimento della tessera. In questa circostanza, il nuovo passa va fatto leggere da tutte le serrature, in modo da informarle che il vecchio non deve più aprire
- 2. Generare nuovi -> Crea un nuovo pass, senza intaccare quelli precedenti.

## OMNITEC SYSTEMS ITALIA

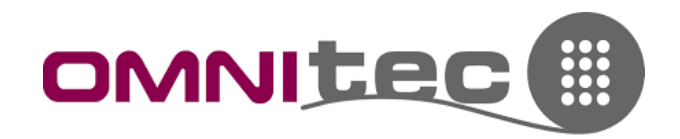

 $\overline{\mathsf{x}}$ 

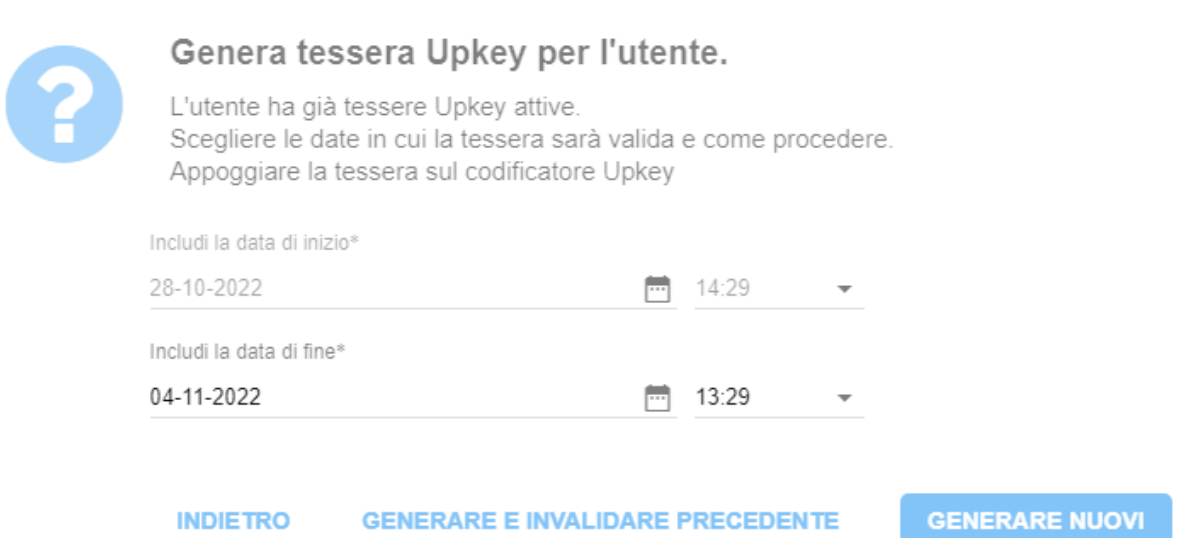

Attendere sempre il messaggio su sfondo verde "la tessera è stata codificata con successo" prima di rimuovere fisicamente la tessera dal lettore.

### OMNITEC SYSTEMS ITALIA